# Anleitung Reservation Traglufthalle

# **1. Vorgehen bei erstmaliger Benutzung**

# **1.1.Login in das Buchungstool**

### **1.Schritt**

Öffne das Buchungstool indem Du entweder über den Link "Reservationen Traglufthalle" auf [www.tcoberrieden.ch](http://www.tcoberrieden.ch/) oder indem Du direkt auf die Buchungswebseite [www.tennis04.com/oberrieden](http://www.tennis04.com/oberrieden) gehst.

### **2.Schritt**

Drücke auf "Login" (oben rechts).

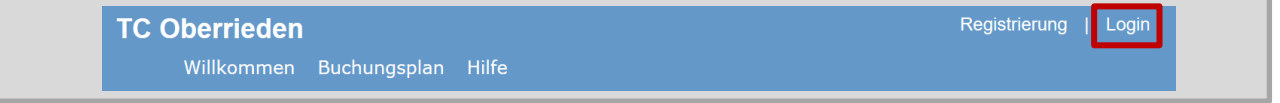

### **3.Schritt**

Gib in der oberen Zeile Deinen Nachnamen ein (Beispiel: Musterspieler). Gib in der unteren Zeile das Passwort ein – dieses entspricht bei der ersten Anmeldung Deinem Vornamen (Beispiel: Max). Die Gross-/Kleinschreibung ist dabei nicht von Bedeutung. Drücke dann auf "anmelden".

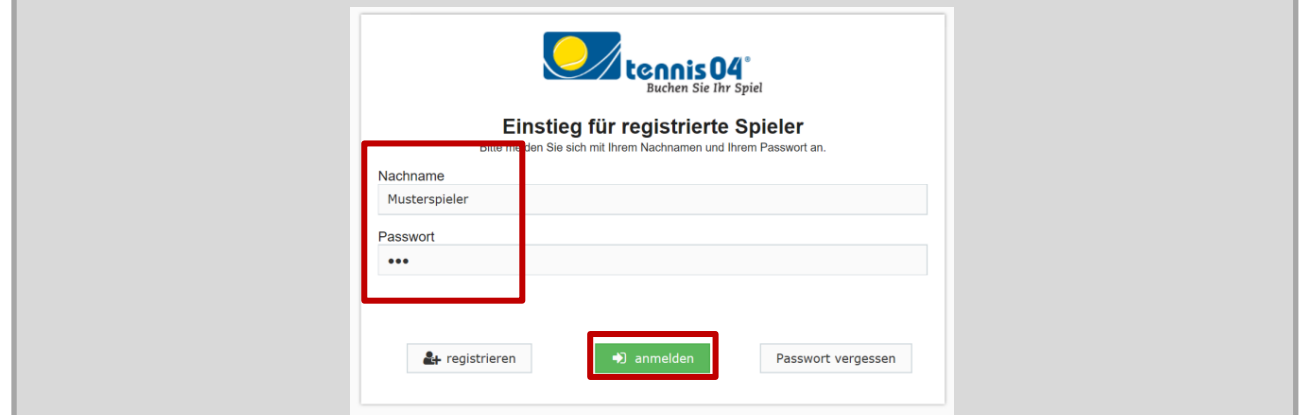

### **4.Schritt**

Bei der ersten Anmeldung erscheint nun die Aufforderung das Passwort zu ändern. Gib ein Passwort Deiner Wahl ein.

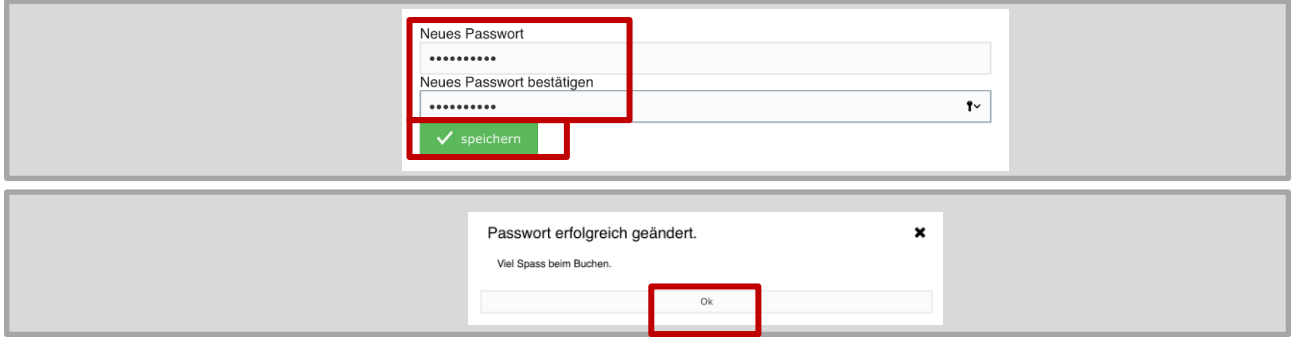

Du bist nun im Buchungstool eingeloggt. So sieht der Buchungsplan der aktuellen Woche aus:

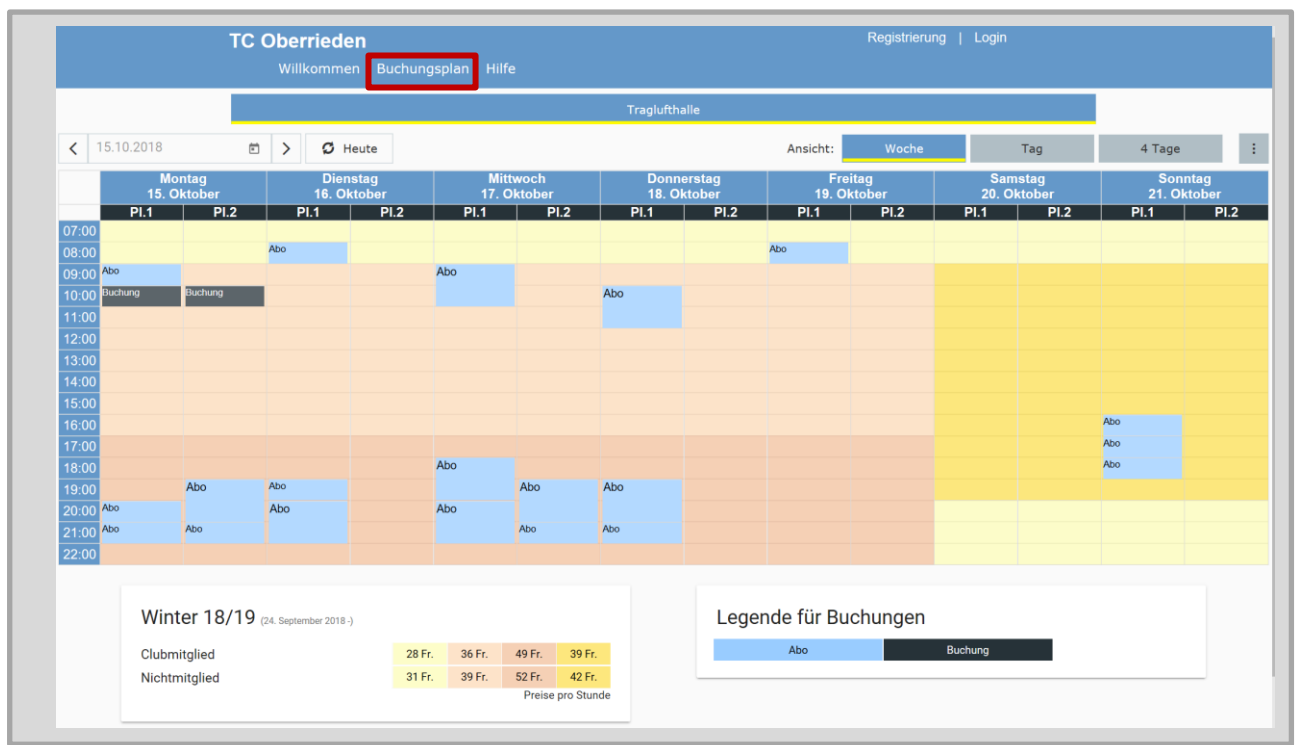

Wie Du bei der ersten Buchung einer Einzelstunde vorzugehen hast, erfährst du im Kapitel 1.2.

 **Wichtig:** Bitte kontrolliere, ob Deine persönlichen Angaben (u.a. die Email-Adresse) korrekt im Buchungstool hinterlegt sind. Dazu musst Du auf den Menü-Punkt "Stammdaten" drücken.

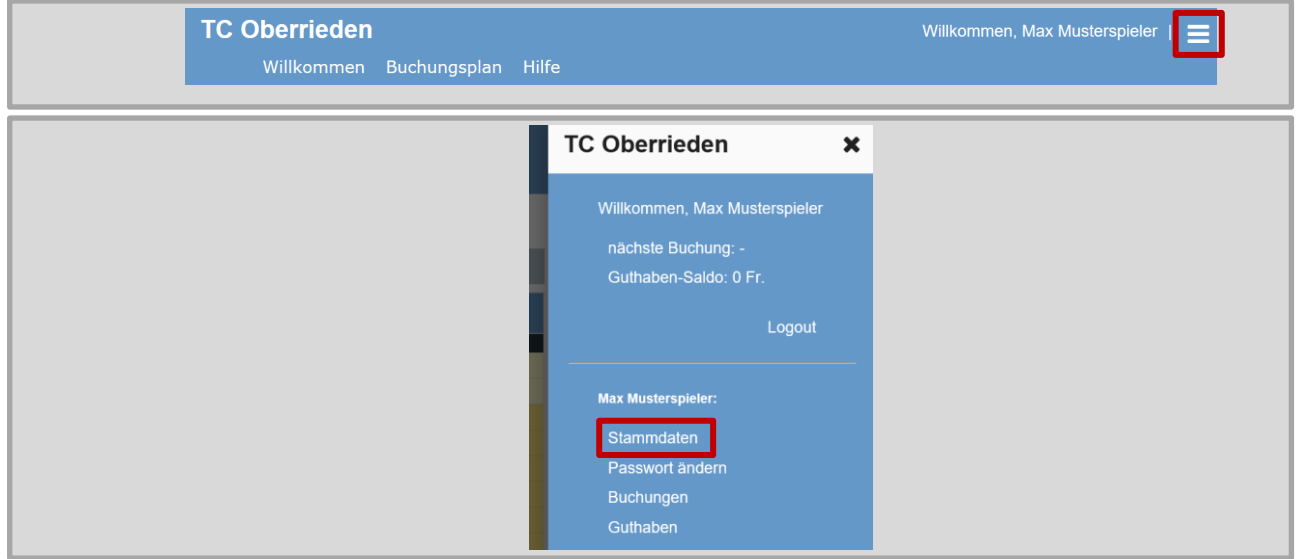

Hier kannst Du sehen welche Angaben zu Deiner Person (Name, VEmail, Geburtsdatum), zu Deiner Adresse und zu Deinen Kontaktdaten (Telefon) im Buchungstool hinterlegt sind. Falls eine Angabe nicht stimmt, kannst Du diese korrigieren und dann auf "speichern" drücken.

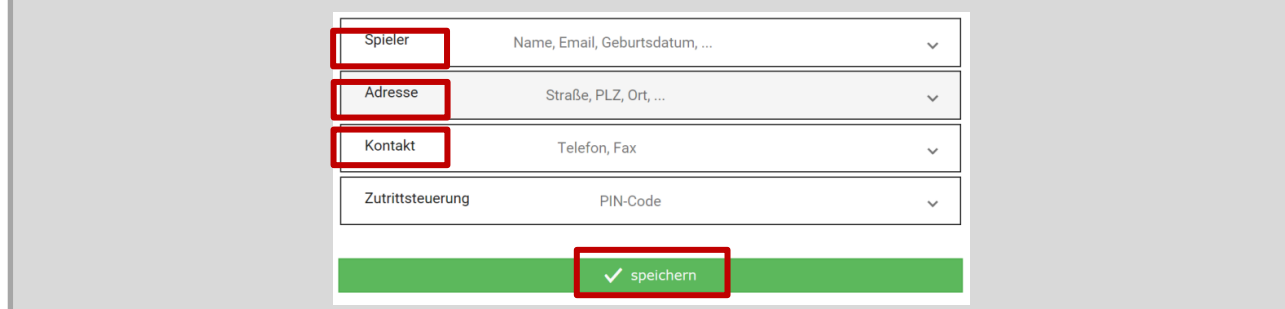

Um wieder auf den Buchungsplan zu gelangen, musst Du auf "Buchungsplan" drücken.

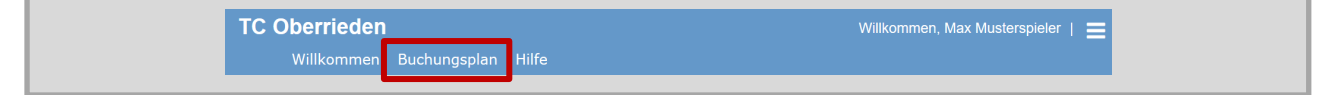

### **1.2.Erste Buchung einer Einzelstunde**

#### **1.Schritt**

Du kannst im Buchungsplan eine Einzelstunde buchen, indem Du auf den gewünschten Tag, zur gewünschten Uhrzeit auf Platz 1 oder 2 drücken. Nun kannst Du eingeben, ob Du den Tennisplatz für eine oder zwei Stunden buchen möchtest. Indem Du auf den grünen Buchungsknopf drückst, bestätigst Du die Buchung. Möchtest Du die Buchung nicht durchführen, so drücke auf das rote Kreuz (oben rechts).

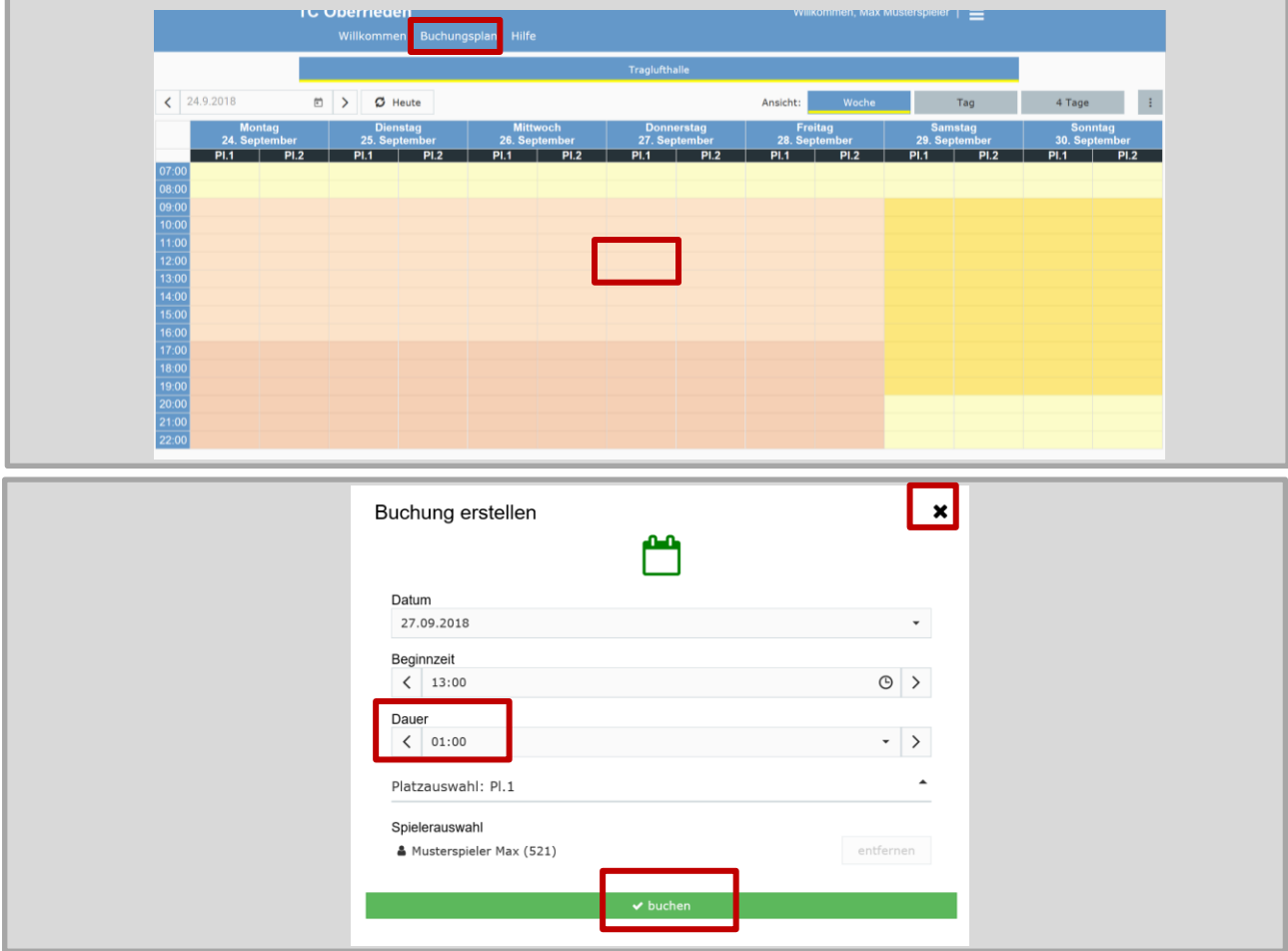

### **2.Schritt**

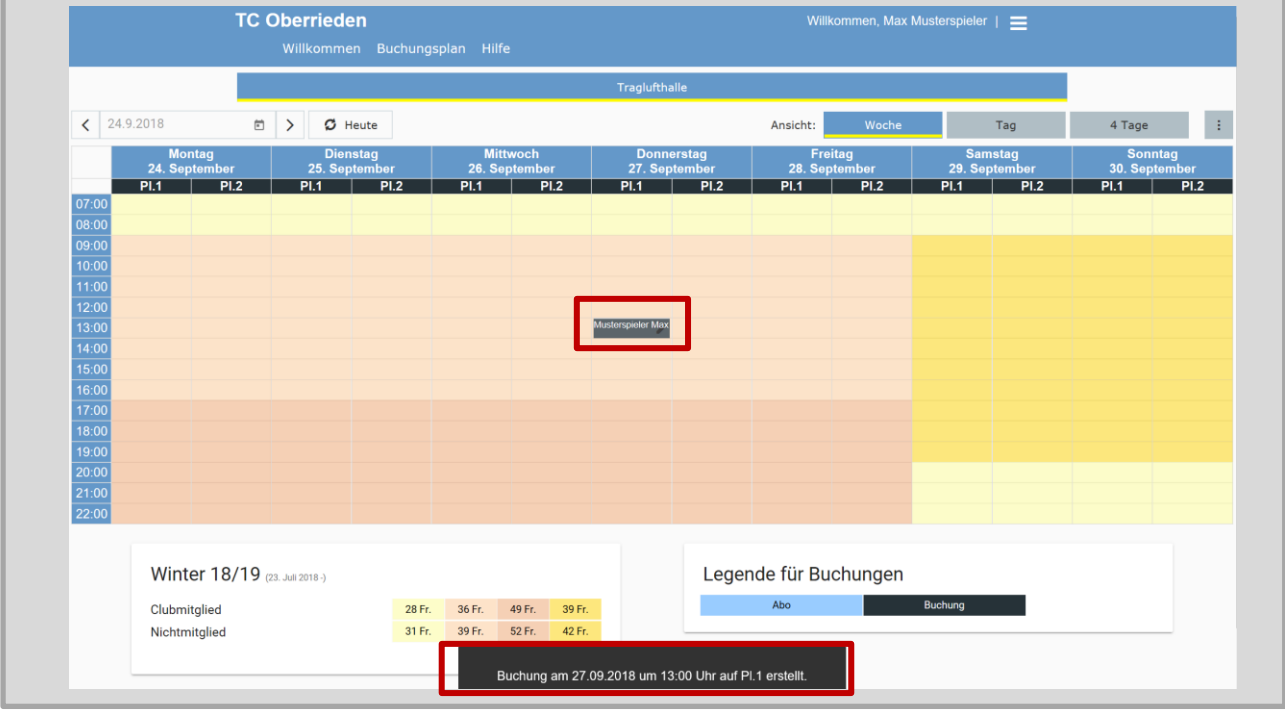

Die gebuchte Einzelstunde erscheint nun im Buchungsplan.

 **Wichtig:** Eine gebuchte Einzelstunde kann bis 24 Stunden vor Spielbeginn abgesagt werden. Weniger als 24 Stunden vor Spielbeginn kann die gebuchte Einzelstunde nicht mehr abgesagt werden, der Preis der Einzelstunde wird Dir vollumfänglich belastet!

#### **3.Schritt**

Für die Bezahlung von Einzelstunden werden Rechnungen per Email versendet (Bezahlung via Paypal ist in Arbeit). Deswegen musst Du unbedingt kontrollieren, ob Deine Email-Adresse korrekt im Buchungstool hinterlegt ist (vgl. S.4).

#### **4.Schritt**

Jeder Spieler besitzt einen persönlichen PIN-Code. Damit Du Dir Zutritt zur Traglufthalle (und auch dem Clubhaus) verschaffen kannst, benötigst du diesen persönlichen PIN-Code. Der PIN-Code besteht aus seiner vierstelligen Zahlenkombination. Du kannst Deinen PIN-Code im Buchungstool unter dem Menü-Punkt "Stammdaten" finden.

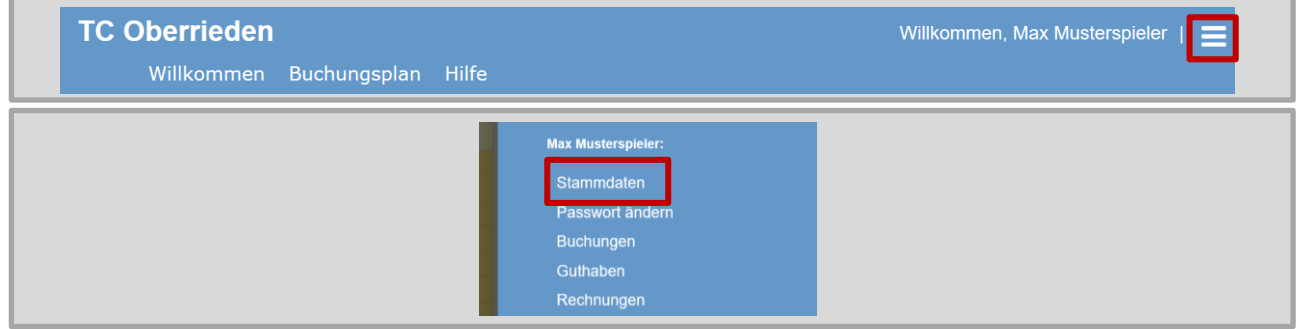

Nun kannst Du hier Deinen persönlichen PIN-Code sehen:

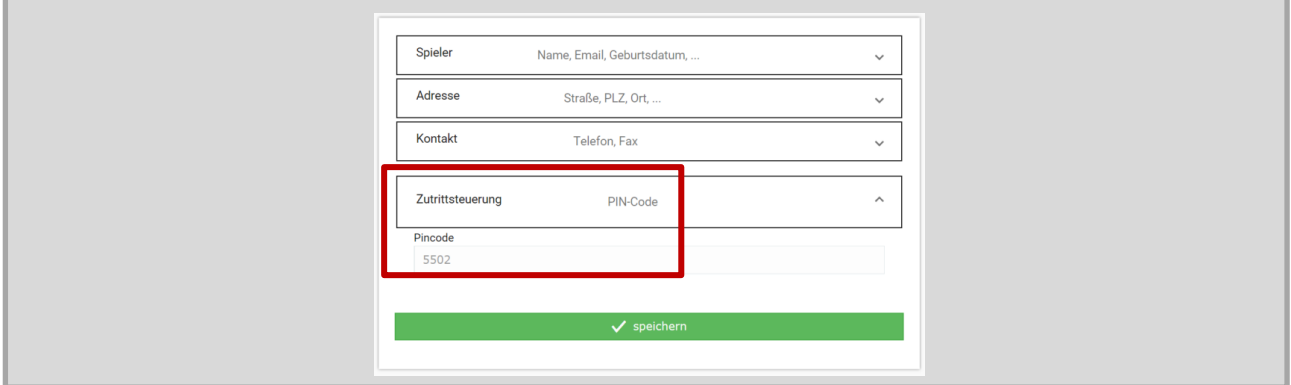

 **Wichtig:** Bitte merke Dir Deinen persönlichen PIN-Code gut, denn er ist Dein neuer Clubhausschlüssel im Winter! Mit diesem PIN-Code kannst Du – wie mit dem Schlüssel gewohnt – jederzeit ins Clubhaus gehen. Die Halle kannst Du allerdings nur dann betreten, wenn Du auch eine Stunde gebucht hast. Die Türe lässt sich in diesem Fall 5 Minuten vor der Spielzeit mit Deinem persönlichen PIN-Code öffnen.

 **Wichtig:** Falls Du die Einzelstunde unter Deinem Namen gebucht hast, so kann es sinnvoll sein, Deinem/r Spielpartner/in Deinen PIN-Code mitzuteilen. Dann kann er/sie auch ohne Dich die Traglufthalle betreten.

 **Wichtig:** Die Traglufthalle kannst Du nur betreten, wenn Du eine Einzelstunde gebucht hast. Du als Clubmitglied kannst aber jederzeit mit Deinem PIN-Code ins Clubhaus hinein (unabhängig davon, ob Du eine Einzelstunde gebucht hast). Für Nichtmitglieder resp. externe Spieler ist der PIN-Code – wie beim Zugang zur Traglufthalle – ebenfalls zeitlich begrenzt gültig.

### **1.3.Vorgehen bei Fixplätzen**

Während der Wintersaison vermietet der Tennisclub Oberrieden jeweils für 26 Wochen Fixplätze. Sofern Du vor Saisonbeginn einen Fixplatz reserviert hast, so ist dieser bereits im Buchungstool hinterlegt. Diese kannst Du im Buchungsplan sehen (blau eingefärbt). Fixplätze sind am Anfang der Saison zu bezahlen (per Rechnung).

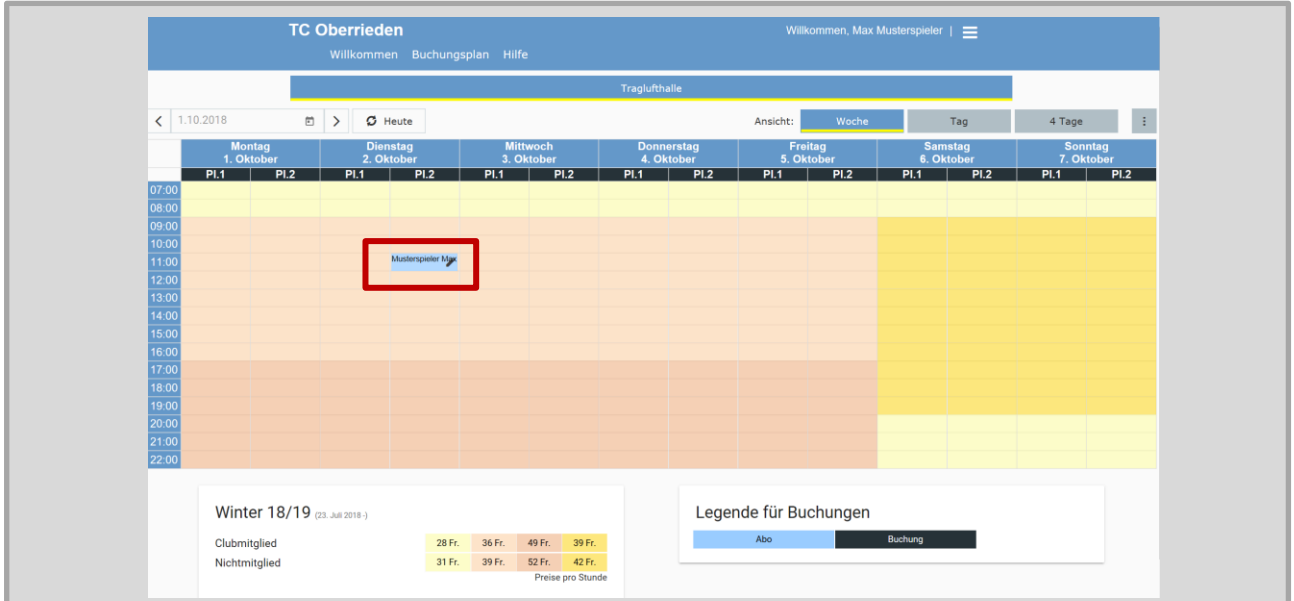

Jeder Spieler besitzt einen persönlichen PIN-Code. Damit Du Dir Zutritt zur Traglufthalle (und auch dem Clubhaus) verschaffen kannst, benötigst du diesen persönlichen PIN-Code. Der PIN-Code besteht aus seiner vierstelligen Zahlenkombination. Du kannst Deinen PIN-Code im Buchungstool unter dem Menü-Punkt "Stammdaten" finden.

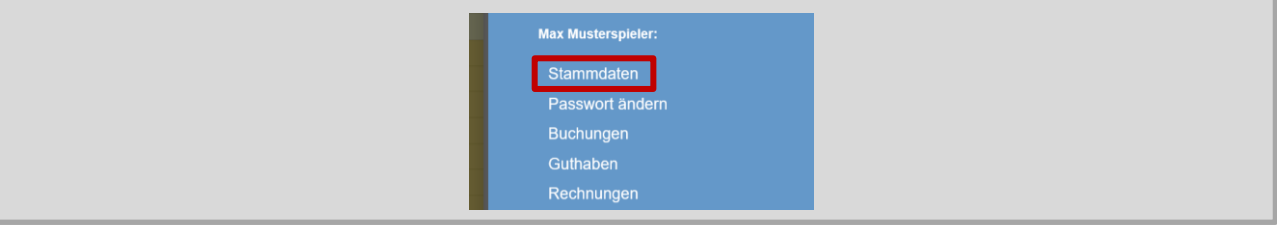

Nun kannst Du hier Deinen persönlichen PIN-Code sehen:

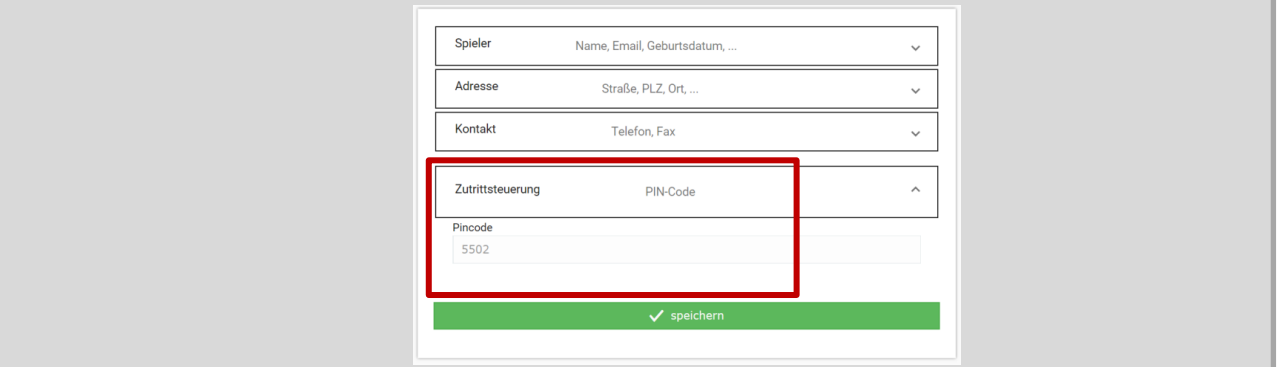

 **Wichtig:** Bitte merke Dir Deinen persönlichen PIN-Code gut, denn er ist Dein neuer Clubhausschlüssel im Winter! Mit diesem PIN-Code kannst Du – wie mit dem Schlüssel gewohnt – jederzeit ins Clubhaus gehen. Die Halle kannst Du allerdings nur dann betreten, wenn Du auch eine Stunde gebucht hast. Die Türe lässt sich in diesem Fall 5 Minuten vor der Spielzeit mit Deinem persönlichen PIN-Code öffnen.

 **Wichtig:** Falls Du den Fixplatz unter Deinem Namen gebucht hast, so kann es sinnvoll sein, Deinem/r Spielpartner/in Deinen PIN-Code mitzuteilen. Dann kann er/sie auch ohne Dich die Traglufthalle betreten.

 **Wichtig:** Die Traglufthalle kannst Du nur betreten, wenn Du eine Einzelstunde gebucht hast. Du als Clubmitglied kannst aber jederzeit mit Deinem PIN-Code ins Clubhaus hinein (unabhängig davon, ob Du eine Einzelstunde gebucht hast). Für Nichtmitglieder resp. externe Spieler ist der PIN-Code – wie beim Zugang zur Traglufthalle – ebenfalls zeitlich begrenzt gültig.

Falls Du wissen möchtest, wo Du eine Übersicht über Deine Fixplatz-Stunden sehen kannst, und wie Du diesen für ein bestimmtes Datum absagen kannst, gehe bitte zum Kapitel 2.4 ("FAQ zu Fixplätzen/Abos").

# **2. FAQ**

# **2.1.Registrierung / Login**

#### **Ich habe mein Passwort vergessen. Was muss ich jetzt tun?**

Wenn Du Dein Passwort vergessen hast, registriere Dich bitte nicht ein zweites Mal, sondern drücke auf "Passwort vergessen".

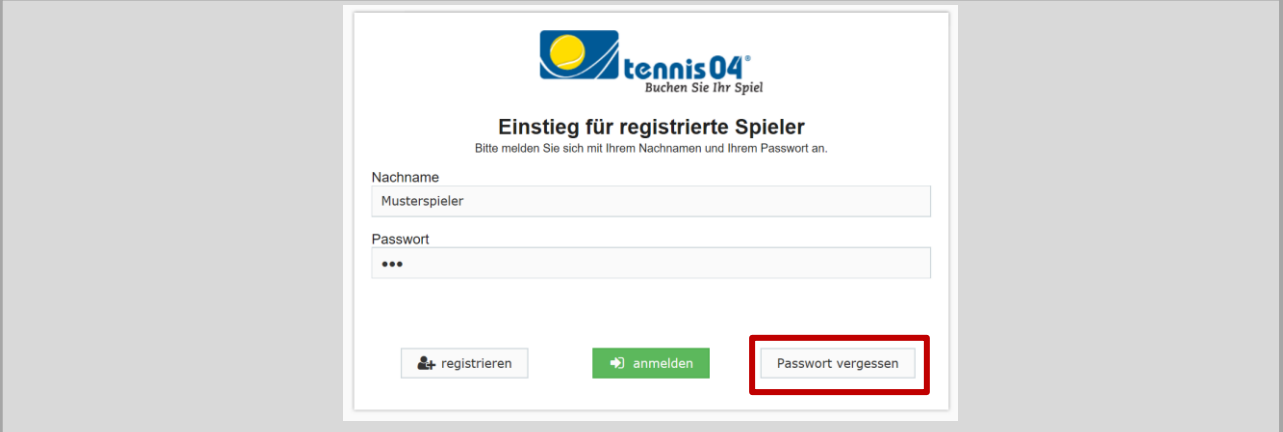

Gib bitte Deinen Nachnamen und deine Email-Adresse an. Das neue Passwort wird Dir dann automatisch per Email zugeschickt. Mit diesem kannst Du Dich wie gewohnt einloggen.

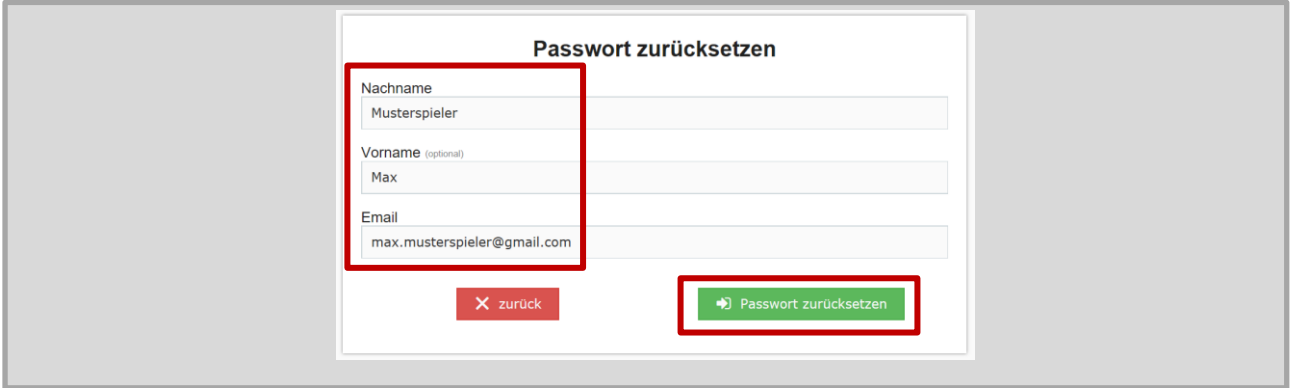

**Ich habe mein Passwort und meine Email-Adresse vergessen. Was muss ich jetzt tun?**

Wenn Du Dein Passwort und deine Email-Adresse vergessen hast, drücke bitte auf "Willkommen".

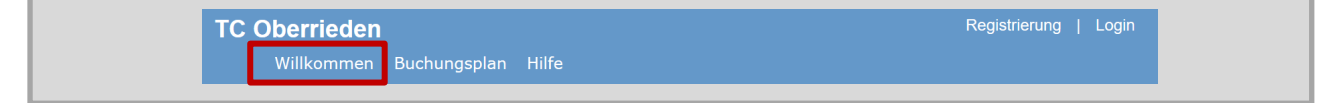

Indem Du auf "Kontakt" drückst, kannst Du Kontakt zu uns aufnehmen.

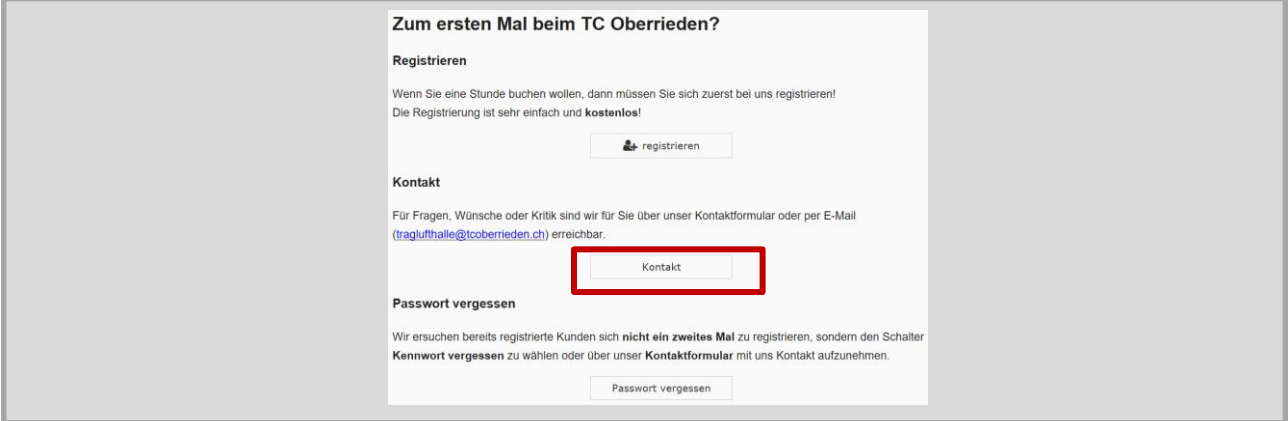

Hier kannst Du uns eine Nachricht hinterlassen. Wir werden Dir so schnell wie möglich Zugang zum Buchungstool verschaffen.

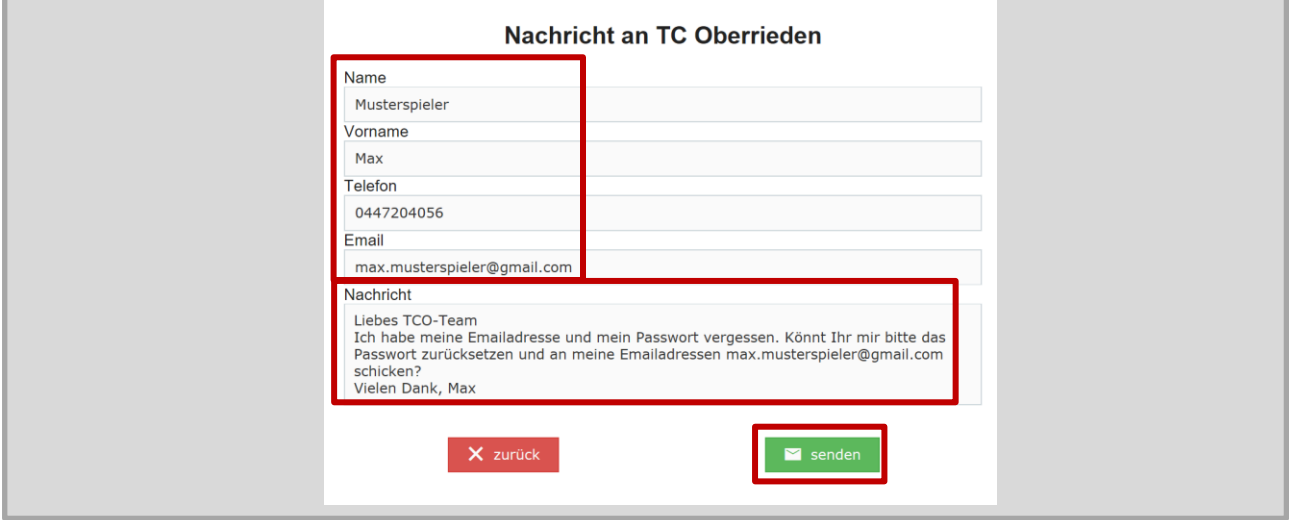

#### **Ich bin Clubmitglied und besitze bereits ein Login. Mein Partner / meine Partnerin / mein Kind will sich ebenfalls im Buchungstool registrieren. Können wir dazu nochmals meine Email-Adresse verwenden?**

Nein, das ist leider nicht möglich. Eine Email-Adresse darf jeweils nur für ein Benutzerkonto verwendet werden. In diesem Fall muss eine andere Email-Adresse verwendet werden oder die Buchungen müssen über Dein bereits bestehendes Benutzerkonto vorgenommen werden.

#### **Wie kann ein Nichtmitglied sich für das Buchungstool registrieren?**

Dazu muss das Nichtmitglied die folgende Webseite öffnen: [www.tennis04.com/oberrieden.](http://www.tennis04.com/oberrieden) Dann muss der "Registrierung"-Button (oben rechts) gedrückt werden.

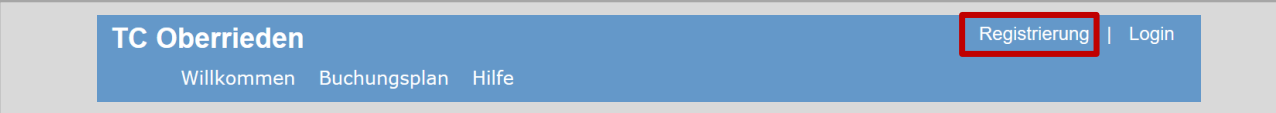

Nun muss der Vornamen, Namen und evtl. Verein eingetragen und auf "weiter" gedrückt werden. Nach der Eingabe der Adresse, Telefonnummer und Email-Adresse kann auf "registrieren" gedrückt werden.

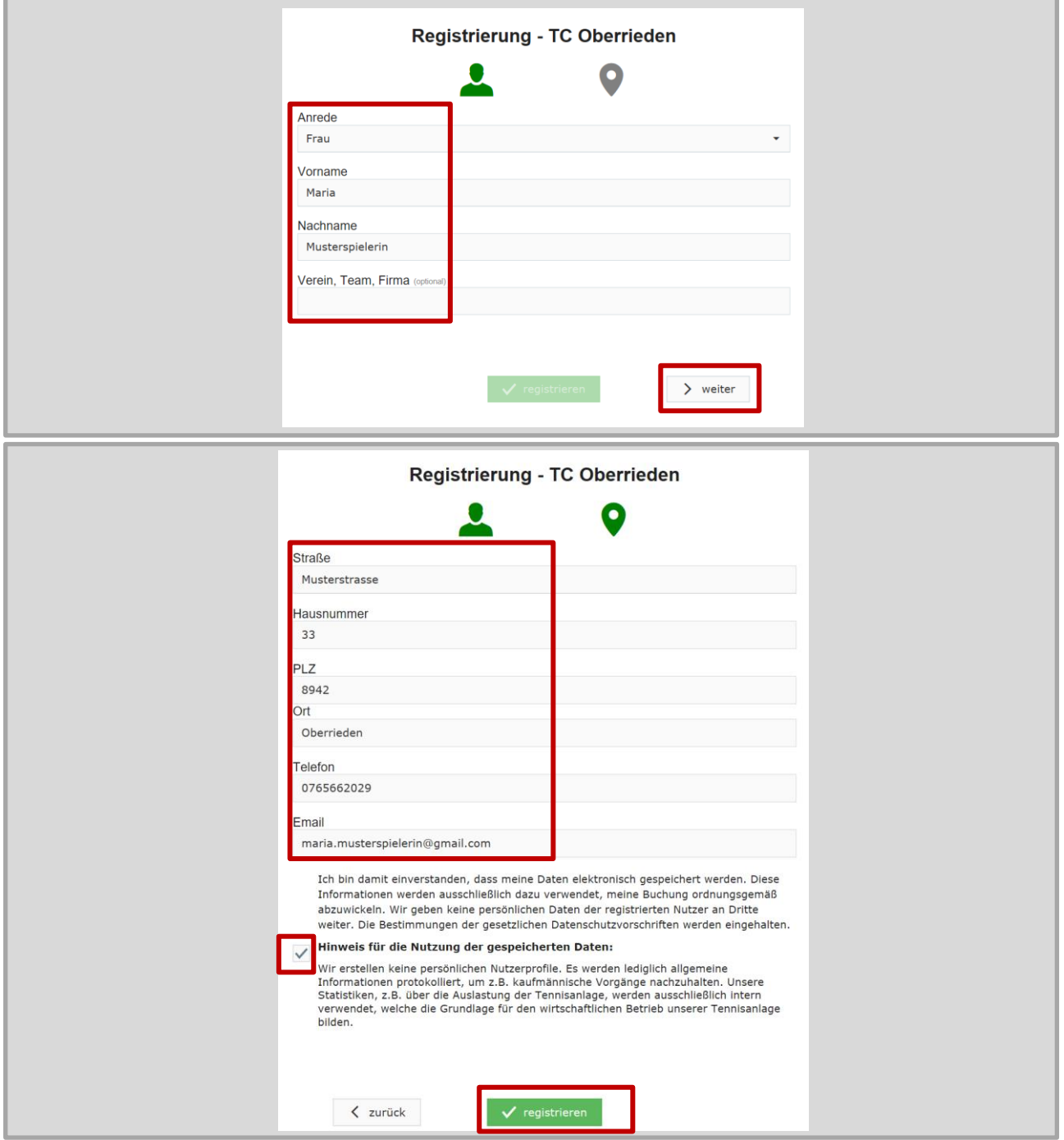

Die Benutzerdaten werden innerhalb wenigen Minuten per Email zugesendet.

# **2.2.Persönliche Angaben ("Stammdaten")**

#### **Wo kann ich meine persönlichen Angaben ("Stammdaten") ändern?**

Um Deine persönlichen Angaben einsehen zu können, musst Du auf den Menü-Punkt "Stammdaten" drücken.

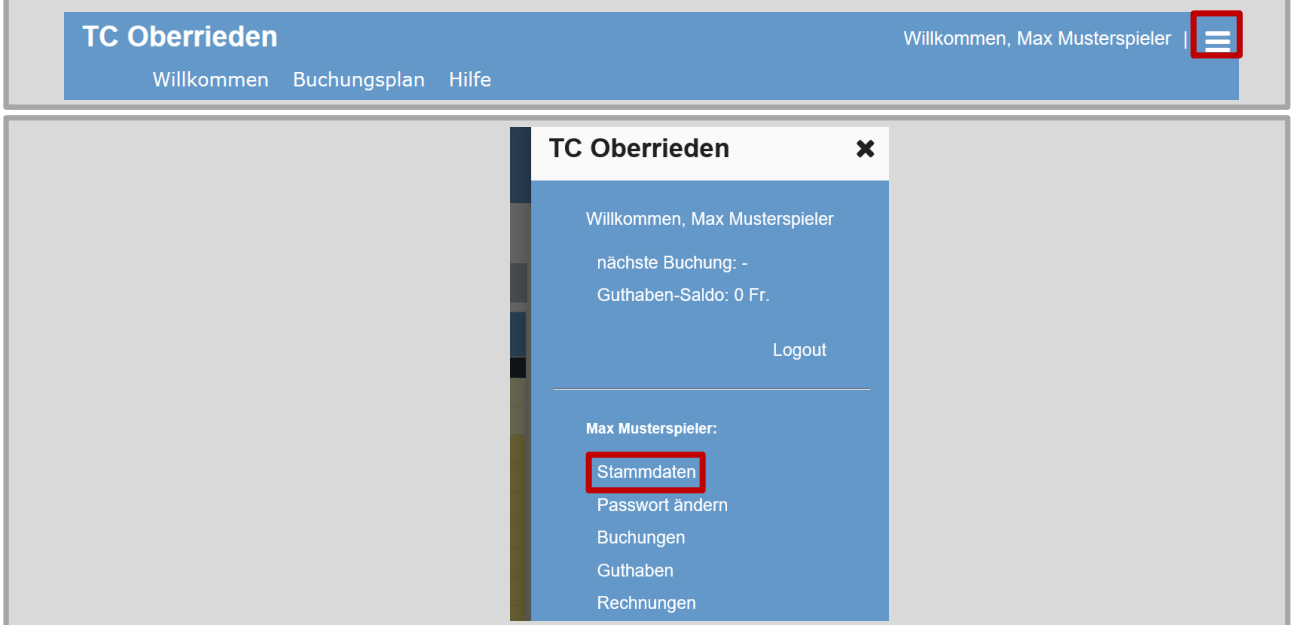

Nun kannst Du die Angaben zu Deiner Person (Name, Email, Geburtsdatum), zu Deiner Adresse und zu Deinen Kontaktdaten (Telefon) eingeben resp. ändern.

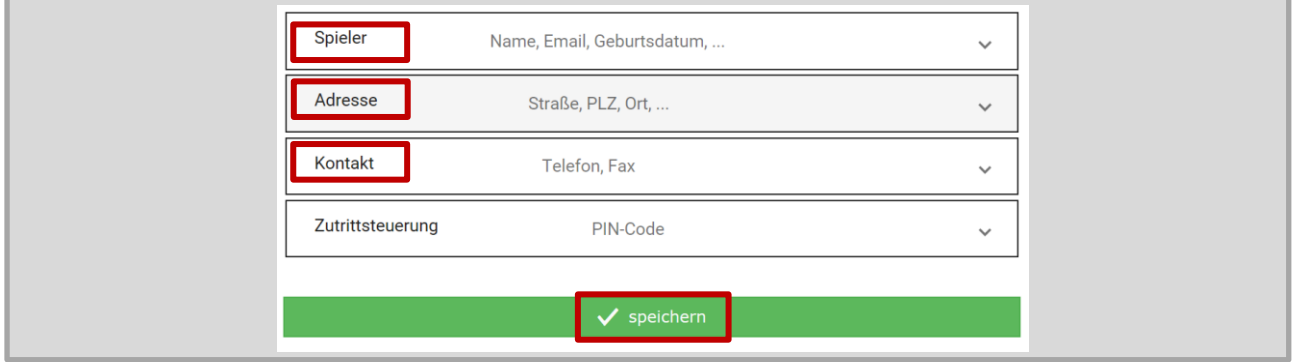

#### **Wie kann ich mein Passwort ändern?**

Um Dein Passwort ändern zu können, musst Du auf den Menü-Punkt "Passwort ändern" drücken.

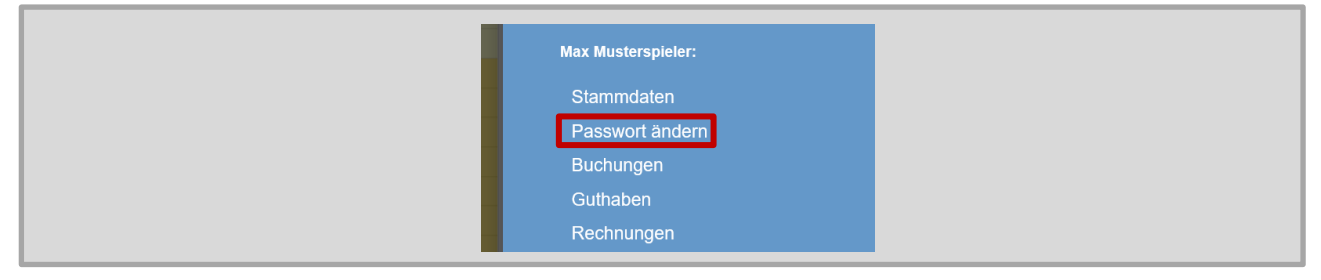

#### **Was hat es mit dem persönlichen PIN-Code auf sich?**

Jeder Spieler besitzt einen persönlichen PIN-Code. Dieser wird benötigt, um Zutritt zur Traglufthalle wie auch zum Clubhaus zu erhalten. Der PIN-Code besteht aus einer vierstelligen Zahlenkombination. Der PIN-Code ist zudem im Buchungstool unter dem Menü-Punkt "Stammdaten" zu finden. Du solltest Dir Deinen PIN-Code gut merken, denn er bleibt für die gesamte Wintersaison 2018/2019 gleich – d.h. jeder von Dir gebuchte Platz (Einzelstunde oder Fixplatz) ist mit Deinem PIN-Code verknüpft.

 **Wichtig:** Für Clubmitglieder garantiert der persönliche PIN-Code uneingeschränkten Zugang zum Clubhaus. Für Nichtmitglieder resp. externe Spieler ist der PIN-Code – wie beim Zugang zur Traglufthalle – ebenfalls zeitlich begrenzt gültig.

#### **Ich habe meinen persönlichen PIN-Code vergessen. Was muss ich jetzt tun?**

Um Dein PIN-Code sehen zu können, musst Du auf den Menü-Punkt "Stammdaten" drücken.

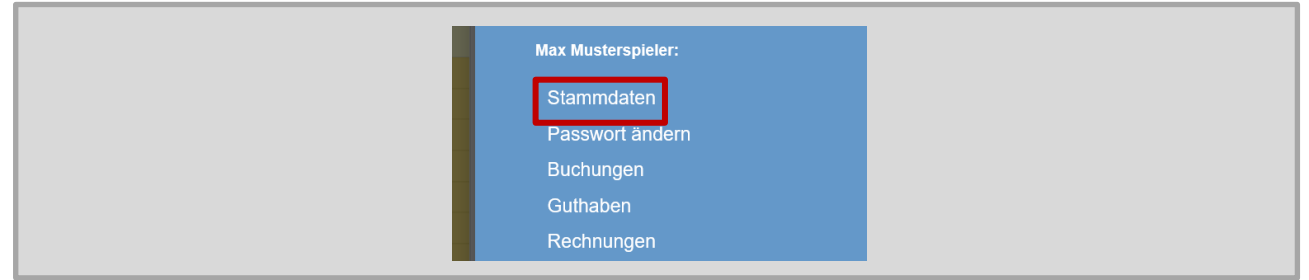

#### Nun kannst Du hier deinen persönlichen PIN-Code sehen:

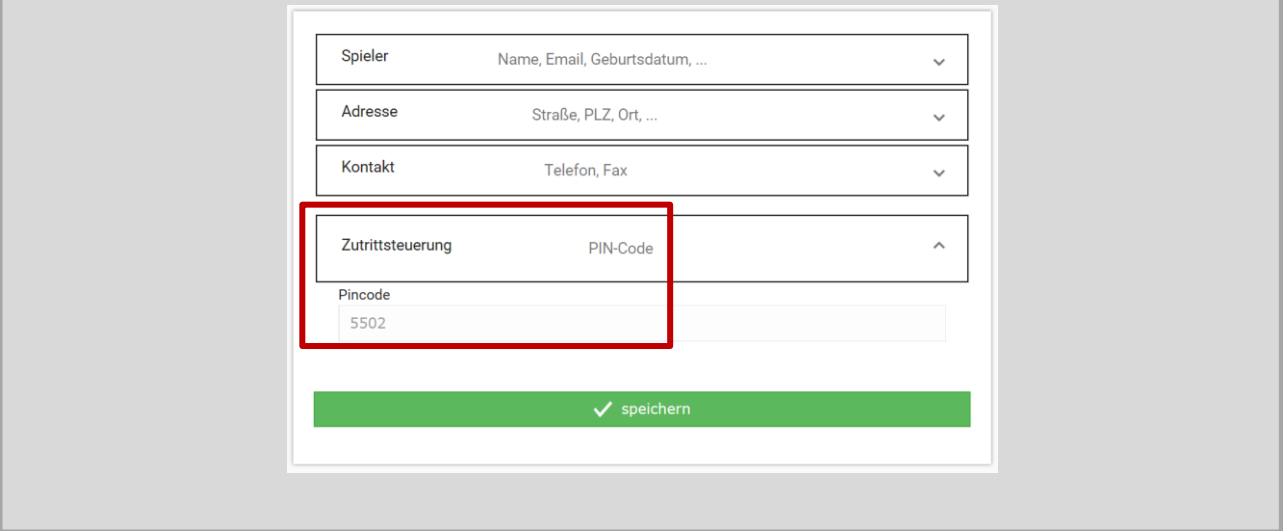

### **2.3.Buchung einer Einzelstunde**

#### **Wo kann ich eine Übersicht, über alle von mir gebuchten Einzelstunden sehen?**

Um eine Übersicht über alle gebuchten Einzelstunden zu erhalten, musst Du auf den Menü-Punkt "Buchungen" drücken.

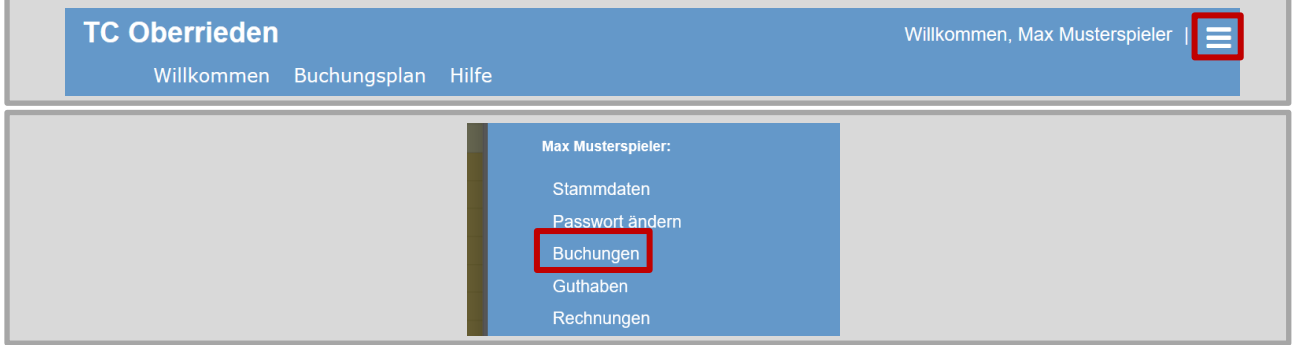

In der Buchungsübersicht kannst Du sehen, welche Einzelstunden Du gebucht hast. Es werden nur zukünftige Buchungen aufgeführt (keine vergangenen Buchungen).

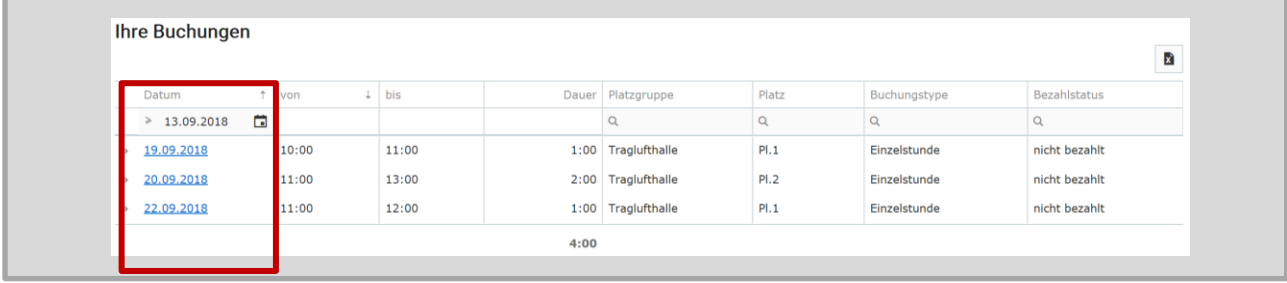

### **Wie viele Tage im Voraus darf ich eine Einzelstunde buchen?**

Es gibt keine Beschränkung, wie viele Tage im Voraus Du eine Einzelstunde buchen darfst. Ab Saisonbeginn steht Dir die gesamte Saison zur Buchung von Einzelstunden frei.

#### **Wie kann ich meine gebuchte Einzelstunde absagen?**

Eine gebuchte Einzelstunde kann bis 24 Stunden vor Spielbeginn kostenlos abgesagt werden. Dazu musst Du im Buchungsplan auf die entsprechende Buchung drücken.

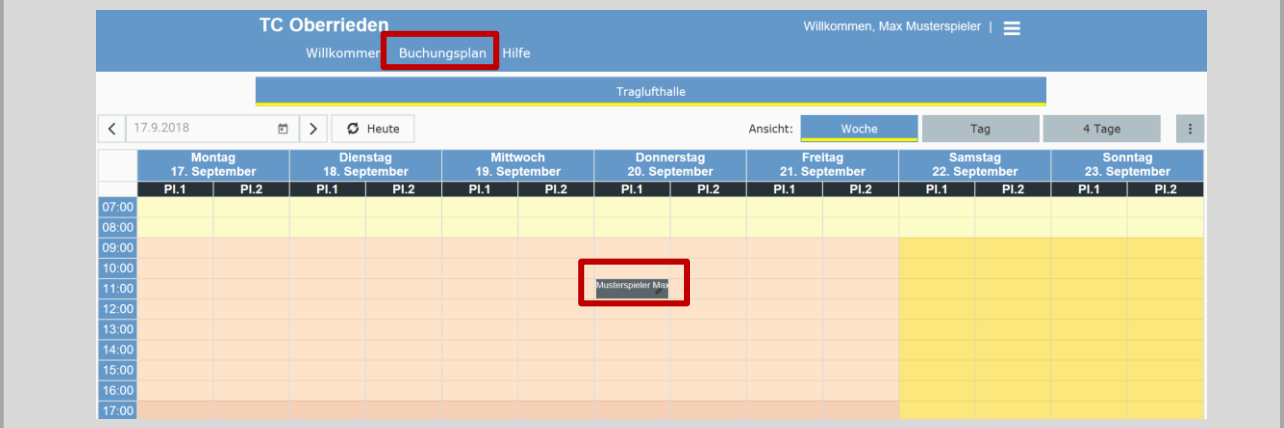

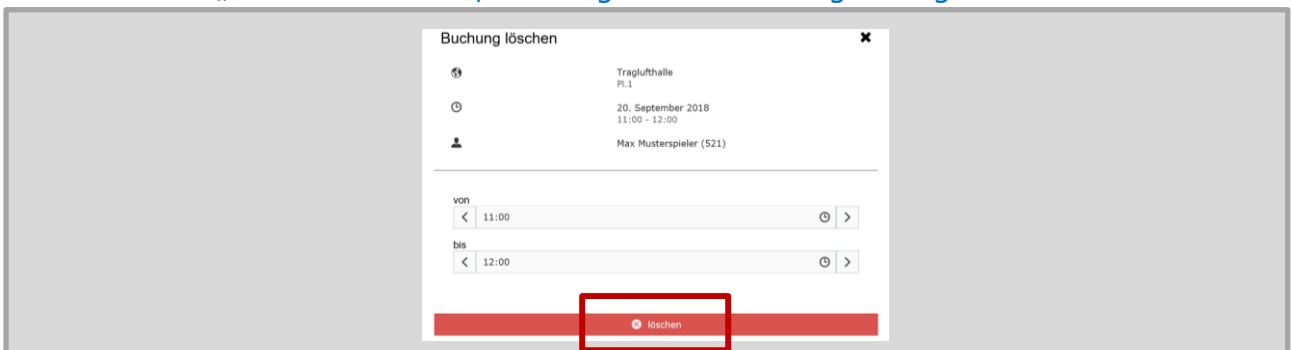

#### Indem Du auf "löschen" drückst, bestätigst Du die Absage der gebuchten Einzelstunde.

#### **Ich habe meine gebuchte Einzelstunde abgesagt. Muss ich trotzdem zahlen?**

Eine gebuchte Einzelstunde kann bis 24 Stunden vor Spielbeginn kostenlos abgesagt werden. Weniger als 24 Stunden vor Spielbeginn kann die gebuchte Einzelstunde nicht mehr abgesagt werden, der Preis der Einzelstunde wird Dir vollumfänglich belastet.

#### **Wie kann ich meine gebuchte Einzelstunde verschieben?**

Sofern die gebuchte Einzelstunde nicht in den nächsten 24 Stunden fällig ist, hast Du zwei Möglichkeiten. Erste Möglichkeit: Du drückst auf die von Dir gebuchte Einzelstunde und verschiebst sie auf den gewünschten Zeitpunkt. Damit ist die bisherig gebuchte Einzelstunde gelöscht, wobei gleichzeitig die Buchung zum gewünschten Zeitpunkt erfolgt. Zweite Möglichkeit: Du löschst die von Dir gebuchte Einzelstunde. Danach buchst Du die Einzelstunde zum gewünschten Zeitpunkt.

#### **Ich bin Clubmitglied und möchte zusammen mit einem Nichtmitglied zusammen eine Einzelstunde belegen. Darf ich die Einzelstunde zum üblichen Tarif für Clubmitglieder buchen?**

Ja. Ein Clubmitglied kann dies ohne Aufpreis tun, sofern die Einzelstunde über den Account des Clubmitglieds erfolgt. Reserviert hingegen das Nichtmitglied die Einzelstunde, gilt der teurere Nichtmitglieder-Tarif.

#### **Ich habe eine Einzelstunde spontan gebucht (d.h. weniger als 60 Minuten vor Spielbeginn). Wie viel kostet mich diese Einzelstunde?**

Die Einzelstunde kostet 50% weniger als der übliche Tarif. Dies wird automatisch vom Preis der Einzelstunde abgezogen.

#### **Darf ein Nichtmitglied eine Einzelstunde buchen?**

Ja. An der Generalversammlung vom 18.01.2018 haben die Clubmitglieder entschieden, dass auch Nichtmitglieder Einzelstunden buchen dürfen. Der aktuelle Buchungsplan kann – ohne Anmeldung – jederzeit unter der folgenden Webseite angeschaut werden: [https://app.tennis04.com/de/oberrieden/buchungsplan.](https://app.tennis04.com/de/oberrieden/buchungsplan) Damit ein Nichtmitglied eine Einzelstunde selber buchen kann, muss es sich neu registrieren.

### **2.4.Fixplätze ("Abos")**

**Ich habe für die gesamte Saison einen Fixplatz gebucht. Wo kann ich eine Übersicht, über meine Fixplatz-Stunden sehen?**

Um eine Übersicht über alle Fixstunden zu erhalten, musst Du auf den Menü-Punkt "Buchungen" drücken.

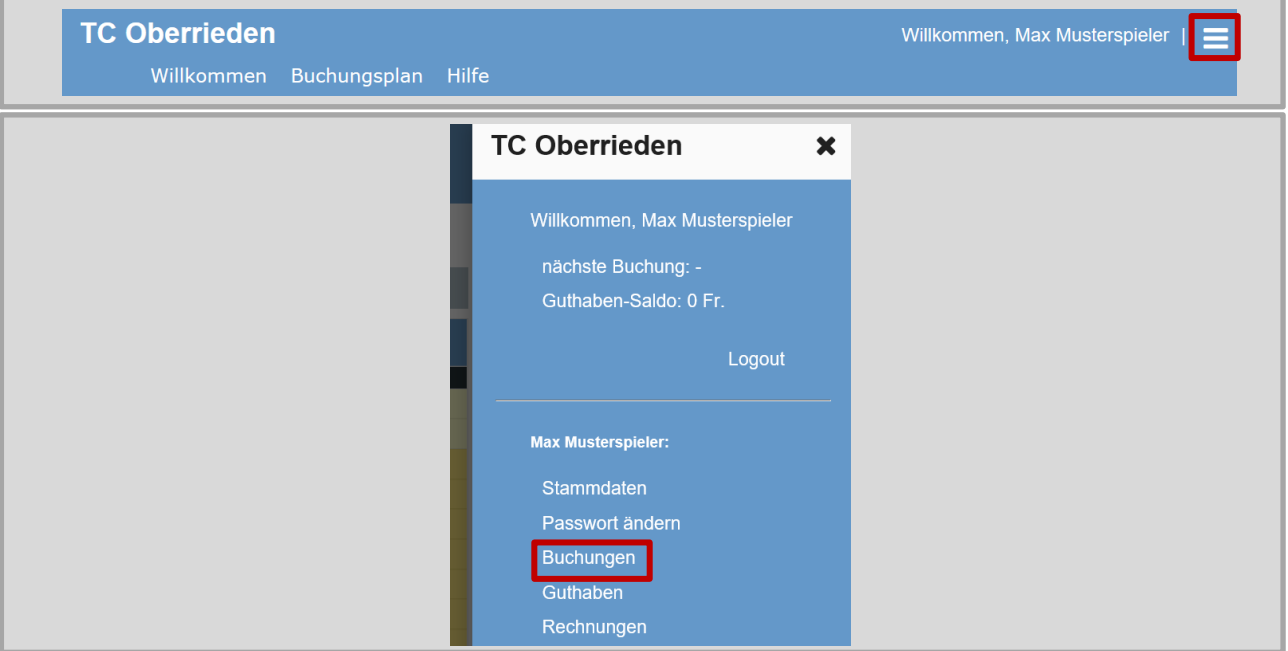

In der Buchungsübersicht kannst Du sehen, wie viel Restguthaben vorhanden ist. Der Bezahlstatus ist i.d.R. "mit Guthaben ausgeglichen", da die Fixplatz-Rechnungen bereits vor Saisonbeginn verschickt werden.

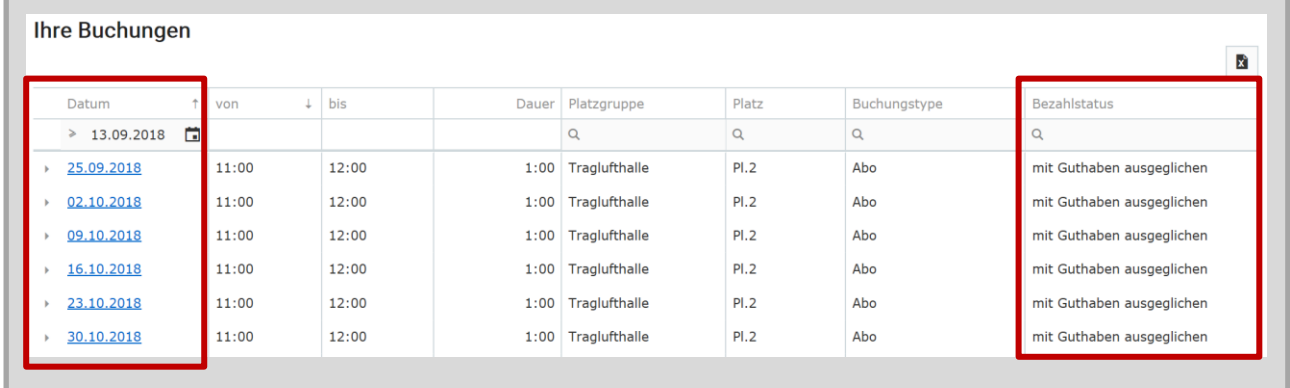

#### **Ich habe für die gesamte Saison einen Fixplatz gebucht. Wie kann ich diesen für ein bestimmtes Datum absagen?**

Ein Fixplatz kann bis 24 Stunden vor Spielbeginn kostenlos abgesagt werden. Dazu musst Du im Buchungsplan auf die entsprechende Buchung drücken.

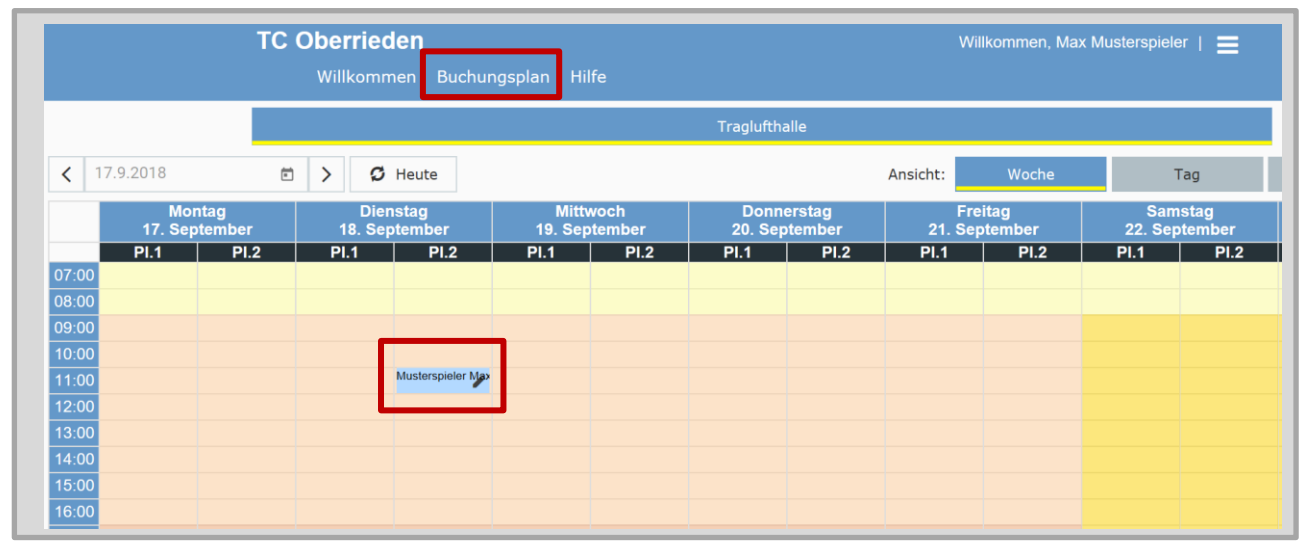

Indem Du auf "löschen" drückst, bestätigst Du die Absage des Fixplatzes an diesem bestimmten Datum.

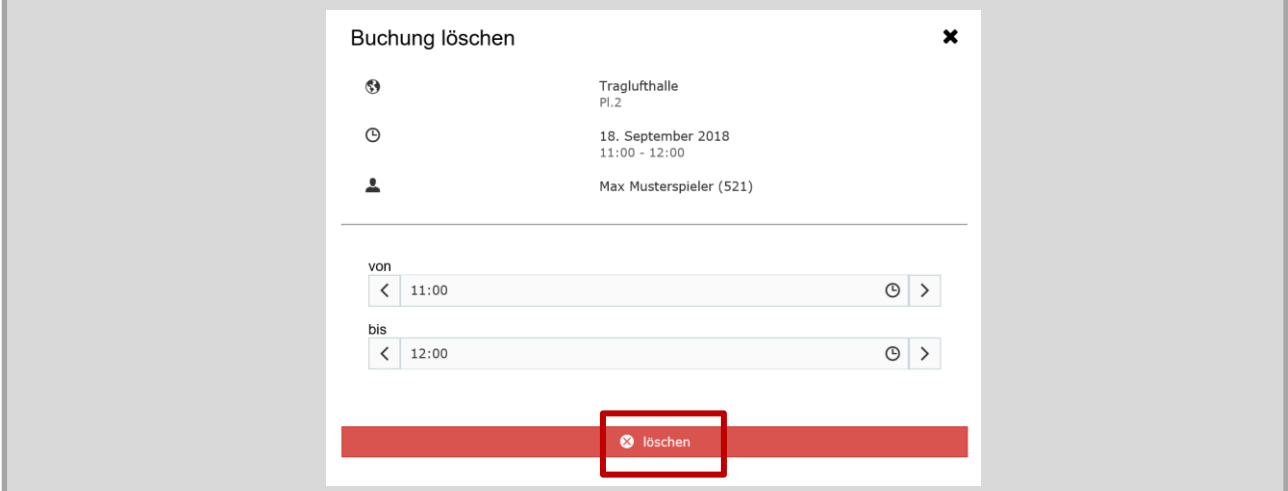

 **Wichtig:** Weniger als 24 Stunden vor Spielbeginn kann der Fixplatz nicht mehr abgesagt werden, der Preis der Einzelstunde wird Dir nicht gutgeschrieben.

Durch die Absage eines Fixplatzes wird Dir ein Guthaben zugeordnet. Das Guthaben wird um eine Stunde erhöht (resp. bei zweistündigen Fixplätzen um zwei Stunden).

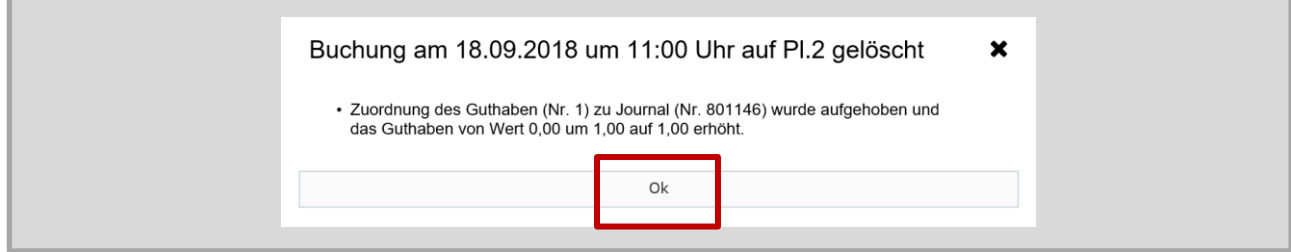

#### **Ich habe für die gesamte Saison einen Fixplatz gebucht. Diesen habe ich für ein bestimmtes Datum abgesagt. Wird mir das Geld für diese Einzelstunde zurückerstattet?**

Nein, die nicht bezogene Einzelstunde wird Dir am Ende der Saison nicht zurückbezahlt. Sofern Du aber die Fixplatz-Buchung mind. 24 Stunden vor Spielbeginn gelöscht hast, wird Dir den Betrag dafür gutgeschrieben. Bei der nächsten Buchung im Buchungsplan wird dann automatisch diese Abo-Gutschrift für die Bezahlung der Einzelstunde herangezogen. Erst wenn Dein gesamtes Guthaben aufgebraucht ist, werden Dir Einzelstunden per Lastschriftenverfahren belastet.

 **Wichtig:** Ist die gebuchte Einzelstunde zu einer billigeren Tarifzeit als Dein Fixplatz, so bleibt Dir ein Rest-Guthaben übrig. Dieses kann bis Ende der Wintersaison bezogen werden, danach verfällt Dein Guthaben. Ist die gebuchte Einzelstunde hingegen zu einer teureren Tarifzeit als Dein Fixplatz, so wird Dir der Rest-Betrag belastet (sofern kein Guthaben mehr vorhanden ist).

**Ich habe für die gesamte Saison einen Fixplatz gebucht. Diesen habe ich für ein bestimmtes Datum abgesagt und dafür ein Guthaben erhalten. Wo sehe ich, wie viel Guthaben ich erhalten habe und wie kann ich von diesem Gebrauch machen?**

Um Dein aktuell vorhandenes Guthaben einsehen zu können, musst Du auf den Menü-Punkt "Guthaben" drücken.

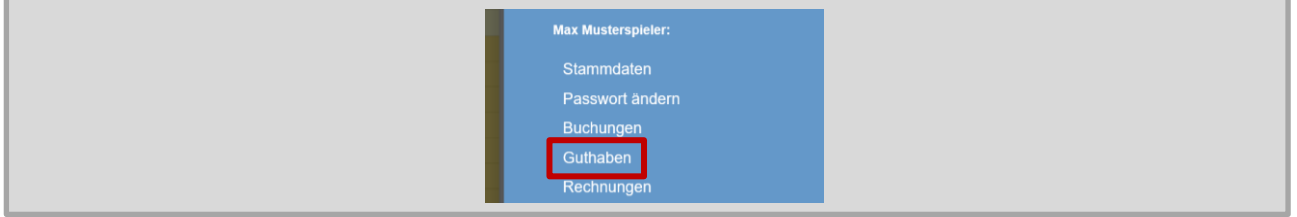

Bei der frühzeitigen Absage einer Fixplatzstunde, wird Dir der Betrag der Einzelstunde gutgeschrieben. Somit hast Du dann ein Restguthaben von einer Stunde (resp. zwei Stunden bei zweistündigen Fixplätzen).

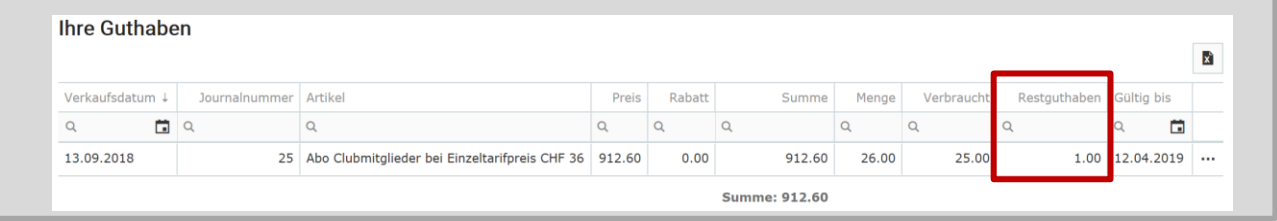

Bei der nächsten Buchung im Buchungsplan wird dann automatisch diese Abo-Gutschrift für die Bezahlung der Einzelstunde herangezogen (die gebuchte Stunde erscheint blau eingefärbt im Buchungsplan). Erst wenn Dein gesamtes Guthaben aufgebraucht ist, werden Dir Einzelstunden belastet.

#### **Ich habe für meine Interclub-Mannschaft einen Fixplatz gebucht. Ist es möglich, dass auch meine Mannschaftskollegen den Fixplatz absagen können?**

Das ist aktuell leider noch nicht möglich. Zurzeit kann nur diejenige Person, welche den Fixplatz gebucht hat, diesen Fixplatz verwalten.

# **Allgemeine Hinweise**

#### **Hintergrund**

Ab dem 14. Oktober 2018 kann im TC Oberrieden auf zwei Plätzen in der neusten Traglufthalle der Schweiz zu günstigen Konditionen gespielt werden. Wir freuen uns, dass im Winter auch Nicht-Clubmitglieder Fix- und Einzelplätze buchen und bespielen können. Die Traglufthalle des TC Oberrieden ist ein Meilenstein für unseren Club. Der neue 365-Tagebetrieb des TC Oberrieden bietet unseren Mitgliedern, der Junioren-Förderung und auch tennisbegeisterten Nicht-Mitgliedern ganz neue Möglichkeiten ihrem Hobby nachzugehen.

#### **Wintersaison 2018/2019**

Die Wintersaison dauert vom 14. Oktober 2018 (Sonntag) bis am 13. April 2019 (Freitag). Dies sind 26 Wochen. Gespielt werden kann sieben Tage die Woche von 07:00 - 22:00 Uhr.

#### **Platzpflege**

Die Tennisplätze sind vor dem Ablauf der Spielstunde mit dem Schleppnetz abzuziehen und bei Bedarf manuell zu wässern.

#### **Fragen, Kritik und Wünsche**

Für Fragen, Wünsche oder Kritik sind wir jederzeit per E-Mail erreichbar [\(traglufthalle@tcoberrieden.ch\)](mailto:traglufthalle@tcoberrieden.ch).